# **Débuter avec Excel**

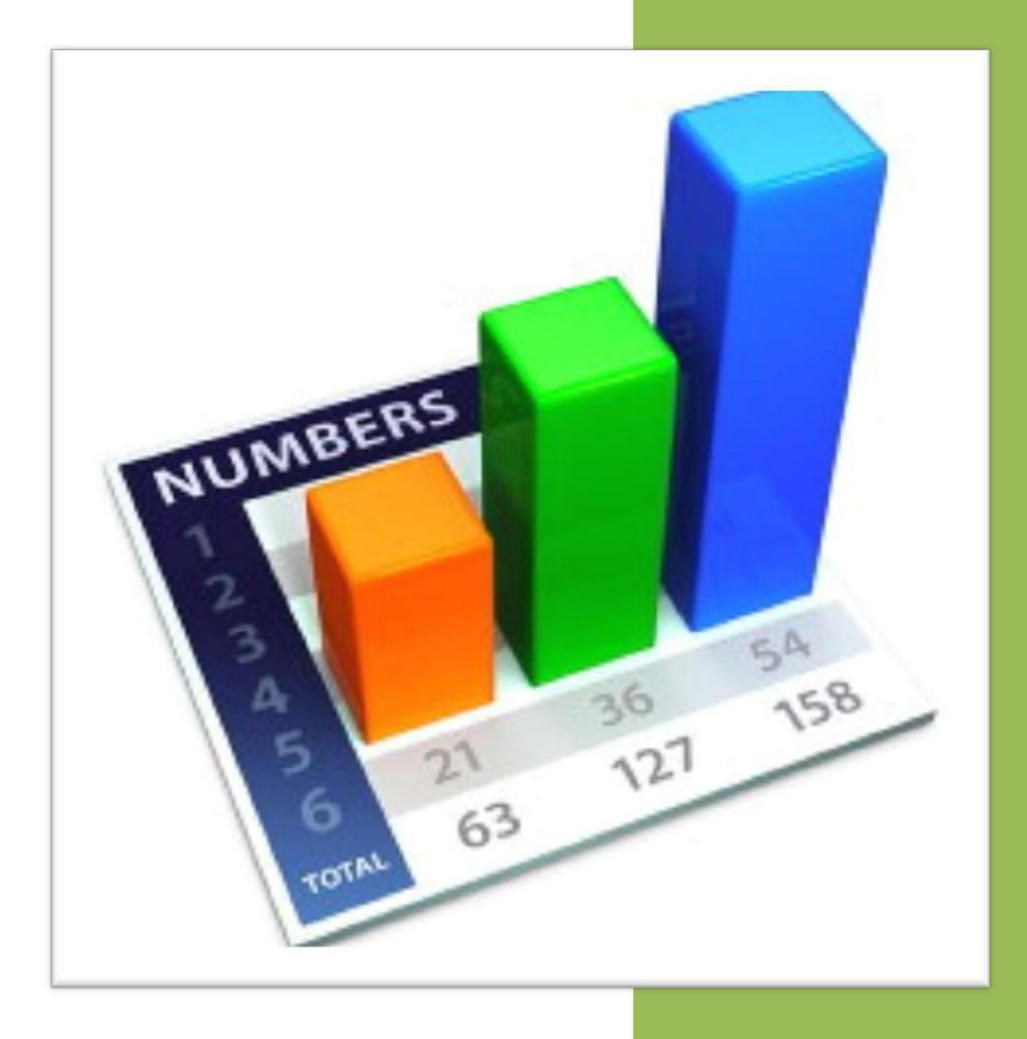

# **LE RUBAN**

Le Ruban remplace les menus tels qu'ils apparaissent dans les anciennes versions d'Excel.

Le Ruban a été conçu pour accélérer la recherche des commandes dont vous avez besoin pour effectuer une tâche. Les commandes sont classées en **groupes** logiques, lesquels sont regroupés dans des onglets. Chaque **onglet** a trait à un type d'activité (comme l'écriture ou la mise en forme d'une page). Pour éviter l'encombrement, certains onglets ne s'affichent que lorsqu'ils sont nécessaires. Par exemple, l'onglet « Outils Image » apparaît uniquement lorsqu'une image est sélectionnée.

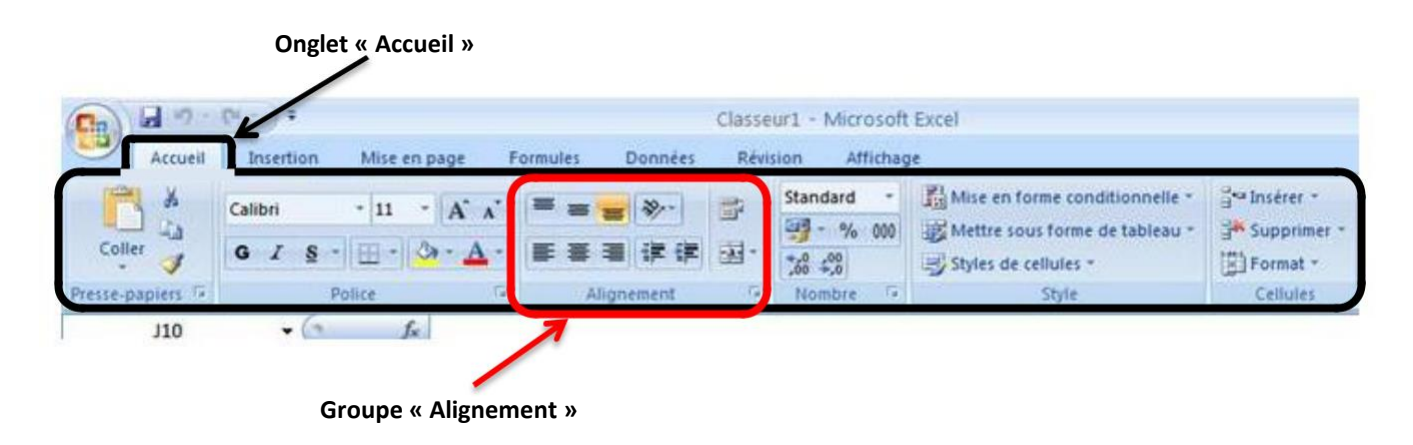

# **LE CLASSEUR**

Chaque fichier Excel est représenté par un classeur comportant par défaut 3 feuilles. C'est ce classeur qui sera sauvegardé. Le nom et le nombre de feuilles qui le composent sont variables.

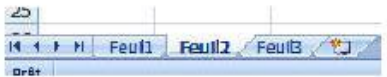

## RENOMMER LES FEUILLES DU CLASSEUR

Par défaut, les feuilles du classeur portent le nom Feuil1, Feuil2, etc. Pour leur donner un nom plus explicite, on effectue un double clic sur l'onglet qui les désigne. Il suffit alors de saisir le nouveau nom et de valider à l'aide de la touche « Entrée » du clavier.

## SUPPRIMER DES FEUILLES D'UN CLASSEUR

On effectue, sur le nom de l'onglet à supprimer, un clic à l'aide du bouton droit de la souris et on choisit l'option « Supprimer ».

## AJOUTER DES FEUILLES DANS UN CLASSEUR

On effectue un clic sur le dernier onglet du classeur :

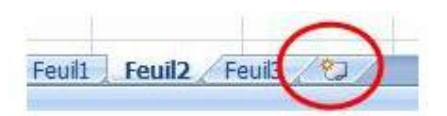

## DÉPLACER DES FEUILLES DANS UN CLASSEUR

À l'aide de la souris, on fait glisser l'onglet de la feuille à déplacer vers sa nouvelle position.

# DÉPLACER OU COPIER DES FEUILLES D'UN CLASSEUR VERS UN AUTRE CLASSEUR

On effectue un clic à l'aide du bouton droit de la souris et on choisit l'option « Déplacer ou copier ».

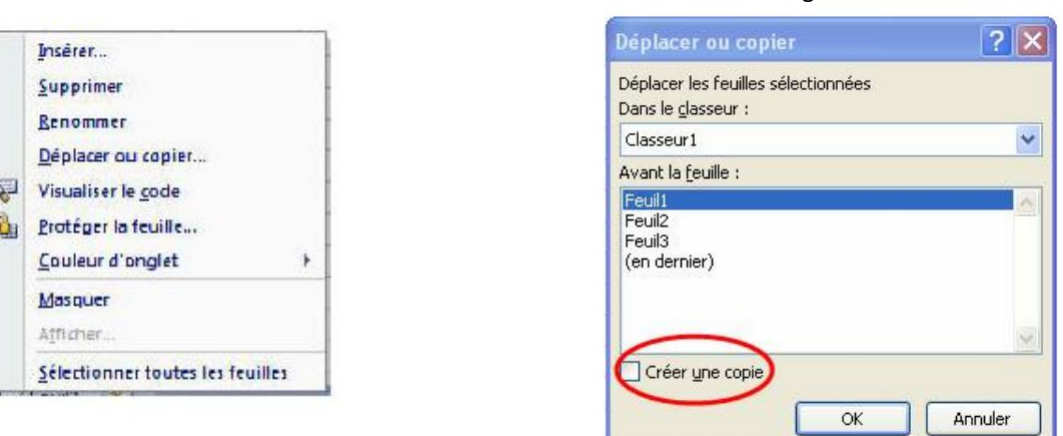

On choisit le nom du classeur vers lequel les feuilles doivent être déplacées ou copiées (ce classeur doit être ouvert).

S'il s'agit d'effectuer une copie de la feuille, on clique sur l'option « Créer une copie » pour l'activer.

# **SAISIR DES DONNÉES**

# LES CELLULES

Une feuille de calcul Excel est composée de colonnes (16 384) et de lignes (1 048 576).

L'intersection d'une ligne et d'une colonne est appelée « Cellule ».

Pour saisir du texte ou des nombres, il faut au préalable cliquer (sélectionner) une cellule de la feuille de calcul.

Chaque cellule porte un nom. Ce nom est le résultat de la colonne combiné au numéro de la ligne.

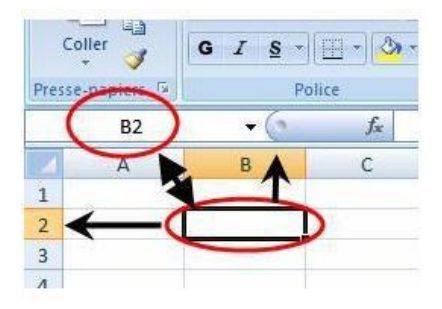

### LES PLAGES DE CELLULES

Un groupe de cellules contigües est appelé une « plage de cellules ».

Pour sélectionner une plage de cellules :

- 1. Cliquez dans la première cellule de la plage avec le bouton gauche de la souris (le curseur doit avoir la forme d'un gros plus blanc),
- 2. Tout en maintenant le bouton de la souris, la faire glisser jusqu'à la dernière cellule désirée,
- 3. Relâcher le bouton de la souris.

On y fait référence par les noms de la première cellule en haut à gauche et de la dernière cellule en bas à droite du groupe, séparés par « : ».

La boite de dialogue suivante s'ouvre :

Par exemple : le groupe de cellules de la photo ci-dessous correspond à la plage **B2:D10**

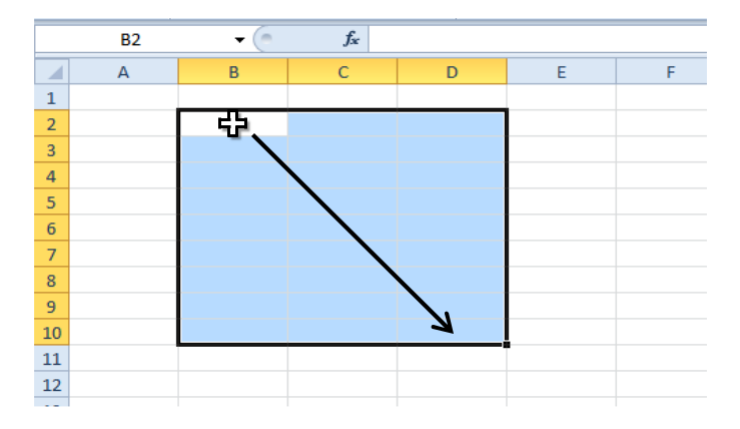

# SÉLECTION MULTIPLE

Afin d'accélérer la mise en forme d'un document, il est possible de sélectionner en même temps plusieurs cellules ou plage de cellules non contigües ?

Pour cela on procède de la façon suivante :

- 1. On sélectionne une première cellule ou plage de cellules.
- 2. On appuie ensuite sur la touche « Ctrl » du clavier.
- 3. On maintient cette touche Ctrl enfoncée et on effectue les autres sélections désirées, et ce, impérativement à la souris, en relâchant le bouton gauche de la souris à chaque fin de sélection.
- 4. Quand toutes les sélections sont terminées, on relâche la touche Ctrl.

# LA SAISIE

Pour valider votre saisie, vous devez appuyer sur la touche « Entrée » de votre clavier. L'appui sur la touche « Entrée » aura également pour effet de sélectionner la cellule immédiatement en-dessous.

La saisie se fait « au kilomètre » c'est-à-dire sans mise en forme de texte (gras, italique, souligné…) ou de nombre (séparateur des milliers, symbole €…).

La mise en forme se fait ultérieurement grâce aux outils disponibles dans les onglets du ruban.

# LA RECOPIE DE CELLULES

Pour accélérer votre saisie, vous pouvez recopier le contenu et le format d'une cellule vers une ou plusieurs cellules situées vers le bas, la droite, le haut ou la gauche de celle-ci.

Exemple pour recopier une cellule vers les cellules se trouvant sur les lignes suivantes :

- 1. Cliquez sur la cellule à recopier,
- 2. Cliquez sur la poignée de recopie située dans l'angle inférieur droit de la cellule,
- 3. Sans relâcher le bouton gauche de la souris, descendez pour recopier la cellule sur la plage désirée.

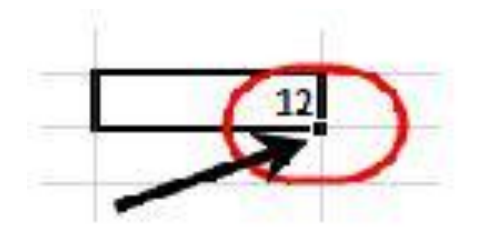

# LA RECOPIE INCRÉMENTÉE

L'utilisation de la poignée de recopie permet également de créer des listes incrémentées.

Par exemple, les jours de la semaine. Écrivez « lundi » dans la cellule A1 et recopiez cette cellule vers le bas :

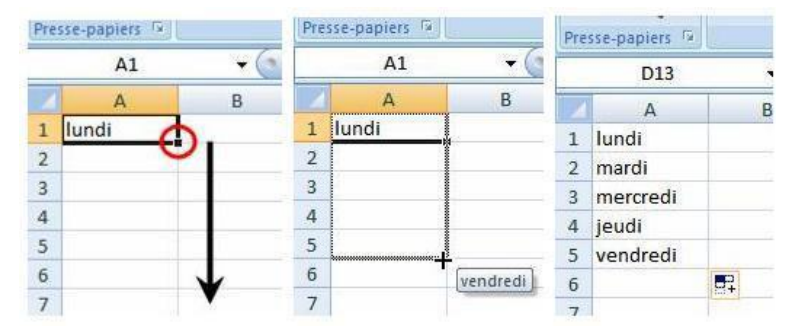

Même exemple avec des dates :

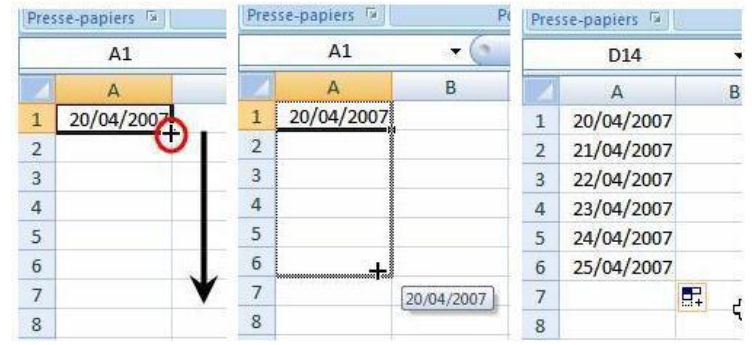

Même exemple avec des séries de nombres (en sélectionnant 2 cellules) :

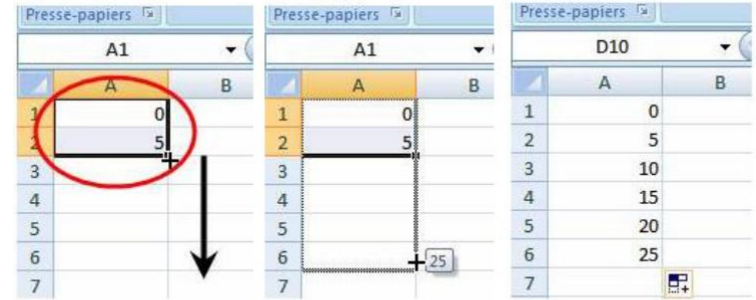

# **MODIFICATION DU CONTENU D'UNE CELLULE**

On distingue deux façons de procéder répondant à deux types d'actions différents. Dans les deux cas, commencez par sélectionner la cellule à modifier.

## REMPLACEMENT COMPLET DU CONTENU DE LA CELLULE

- 1. Cliquez sur la cellule contenant le texte à remplacer.
- 2. Réécrivez directement le nouveau contenu qui va se substituer à l'ancien.
- 3. Validez à l'aide de la touche « Entrée » du clavier.

## CORRECTION D'UNE ERREUR DE SYNTAXE OU D'UNE FAUTE D'ORTHOGRAPHE

Il est dans ce cas inutile de retaper tout le contenu de la cellule.

Intervenez directement dans la barre de formule :

1. Pour cela vous cliquez dans la barre de formule à l'aide de la souris,

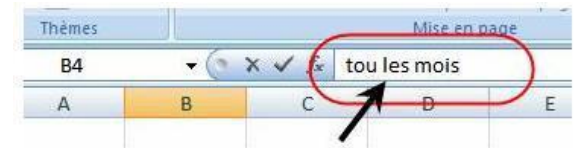

- 2. Déplacez-vous ensuite à l'aide des flèches du clavier,
- 3. Effectuez les modifications nécessaires,
- 4. Validez à l'aide de la touche « entrée » du clavier.

# **METTRE EN FORME LES DONNÉES**

La majorité des outils de mise en forme des données sont regroupés dans l'onglet « Accueil » du ruban :

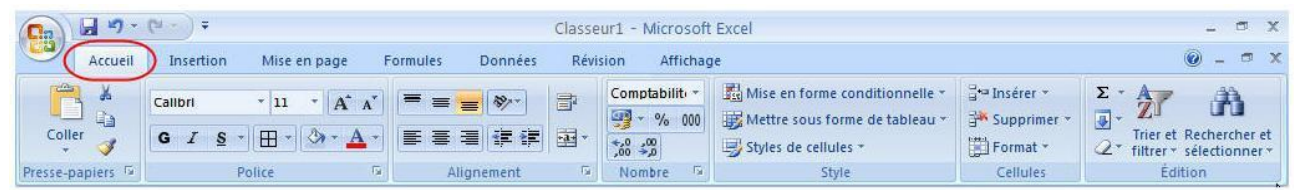

# UTILISATION DU PRESSE-PAPIER

Le presse-papier est une zone mémoire que l'on utilise pour effectuer des copier/coller d'une partie de document d'un endroit à l'autre de la feuille de calcul.

Pour copier ou couper une partie du document, il faut commencer par sélectionner la cellule (ou plage de cellules) que vous désirez copier (ou couper) puis de cliquer sur l'outil correspondant du menu Presse-papier.

Ensuite, vous sélectionnerez la cellule dans laquelle vous souhaitez effectuer un collage et vous cliquerez sur l'outil « coller ».

Si vous ne souhaitez récupérer que la mise en forme d'une cellule (sans son contenu texte ou formule), utilisez l'outil de copie de la mise en forme.

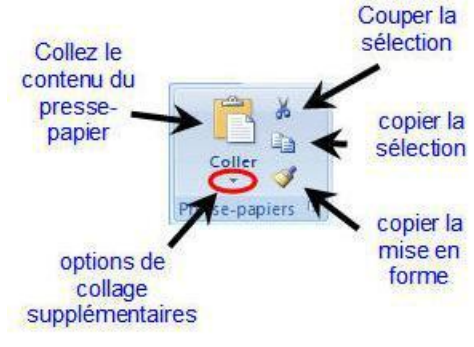

### POLICE

Le groupe « Police » vous permet de gérer l'aspect des textes saisis dans les cellules, ainsi que l'aspect des cellules ellesmêmes (couleur, bordure).

Pour modifier l'aspect d'une cellule, cliquez sur celle-ci et utilisez les outils à votre disposition.

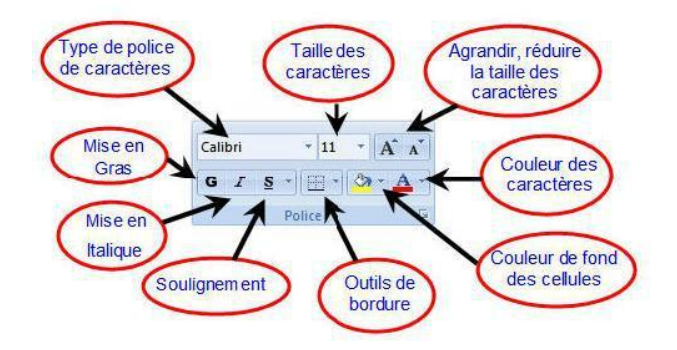

Toutes les options de police sont également disponibles dans une boite de dialogue qui s'ouvre en cliquant sur le bouton en bas à droite de le groupe « Police » :

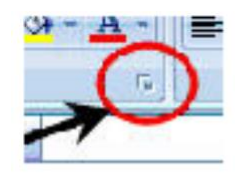

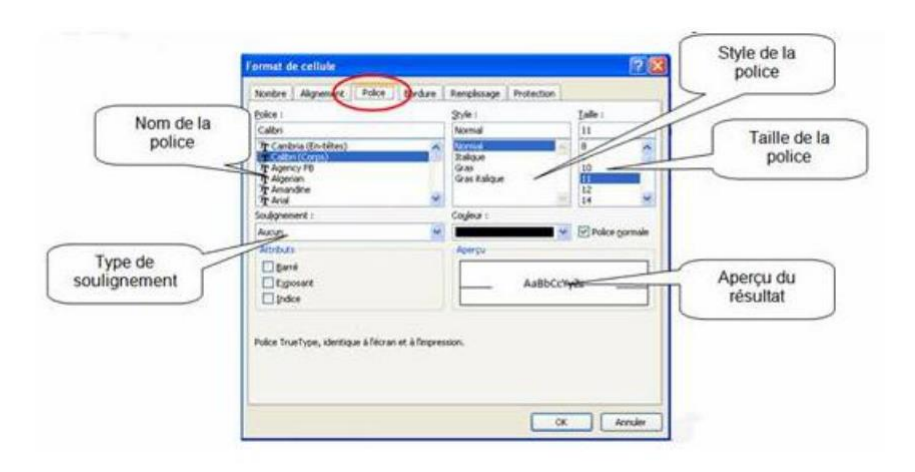

# COULEUR DES CELLULES

Pour mettre en évidence certaines zones de votre tableau (en-tête, totaux…) ou en occulter d'autres (zones grisées…), on peut colorer le fond des cellules avec des couleurs.

- 1. Sélectionnez la cellule (ou la plage de cellules) désirée,
- 2. Cliquez sur l'icône représentant un pot de peinture.

En cliquant sur la flèche à droite de l'icône, on déroule la liste des couleurs disponibles :

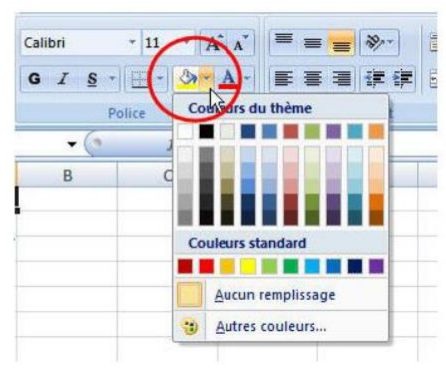

# BORDURES

Le quadrillage de la feuille de calcul Excel est fictif et ne sera pas imprimé. Si vous souhaitez des bordures à vos tableaux, il est nécessaire de les ajouter à l'aide de l'outil correspondant.

- 1. Sélectionnez la cellule ou la plage désirée,
- 2. Cliquez sur la flèche à droite de l'outil « Bordures » pour dérouler la liste,
- 3. Choisissez le type de bordure que vous souhaitez utiliser.

Pour aller plus loin, vous pouvez ouvrir la boîte de dialogue « Bordures » en cliquant sur le bouton en bas à droite du groupe Police puis sur l'onglet Bordure :

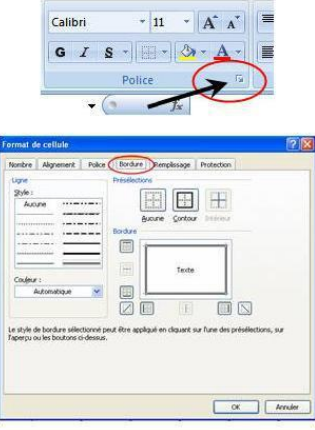

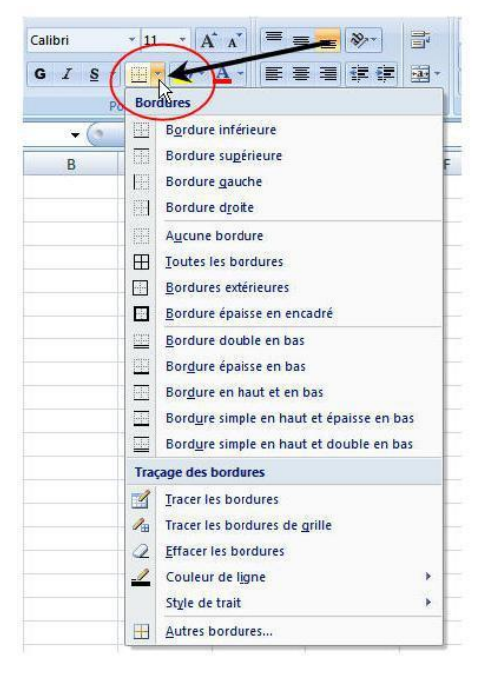

# ALIGNER LE CONTENU DANS LES CELLULES

Par défaut, les alignements sont les suivants :

Pour le texte : alignement sur le bord gauche de la cellule et sur le bas de la cellule

Pour les nombres : alignement sur le bord droit et sur le bas de la cellule.

Il est possible de modifier ces alignements à l'aide des outils dans le groupe Alignement de l'onglet Accueil.

# FUSIONNER DES CELLULES

Il est possible de fusionner des cellules horizontalement ou verticalement. Cette option permet notamment d'aligner les titres d'un tableau :

1. Sélectionner les cellules à fusionner,

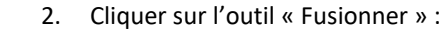

# MISE EN FORME DES NOMBRES

Par défaut, les nombres sont en format *standard*.

Le groupe « Nombre » de l'onglet Accueil permet de leur donner la présentation voulue. Vous pouvez accéder à d'autres formats en cliquant sur la ligne « Autres formats numériques ».

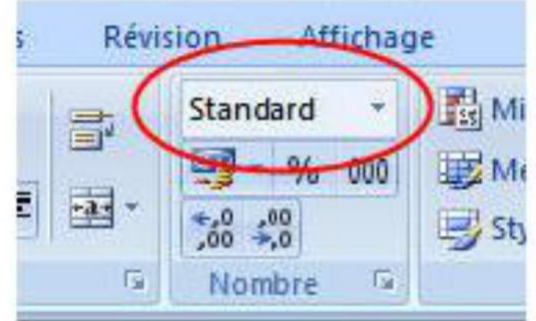

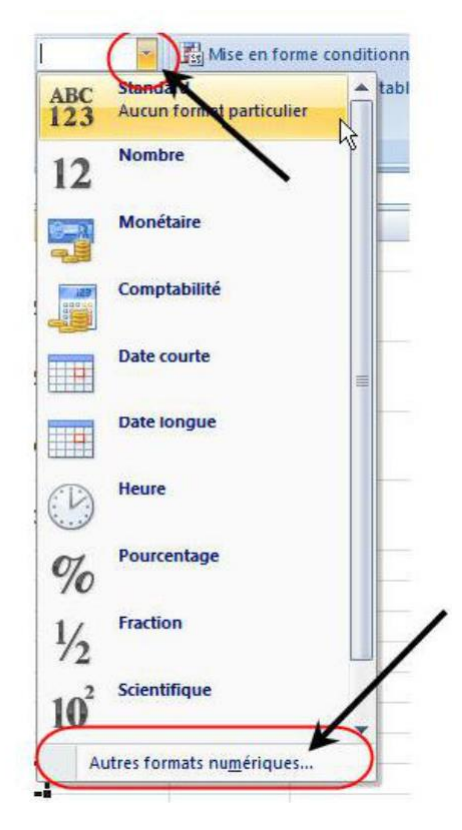

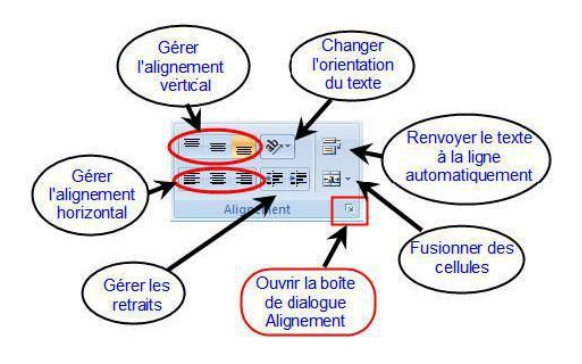

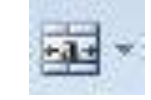

# MISE EN FORME DES DATES

Les dates dans Excel se saisissent de la façon suivante : JJ/MM/AA.

On peut néanmoins les présenter de différentes manières. Pour modifier le format de la date, choisir un format dans le groupe Nombre de l'onglet Accueil.

Vous pouvez choisir une « Date courte » (soit par exemple 01/09/2007) ou « Date longue » (qui donnera samedi 1 septembre 2007).

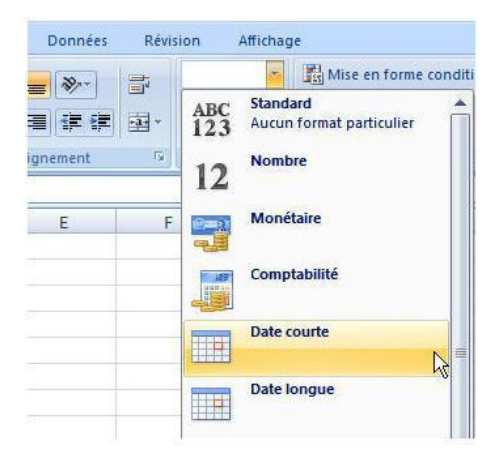

VOUS POUVEZ AUSSI CRÉER VOTRE PROPRE FORMAT DE DATE :

- 1. Ouvrez la boîte de dialogue « Nombre » en cliquant sur le bouton de l'onglet,
- 2. Cliquez sur la catégorie « Personnalisée »
- 3. Cliquez dans la zone « Type »
- 4. Saisissez votre format de date.

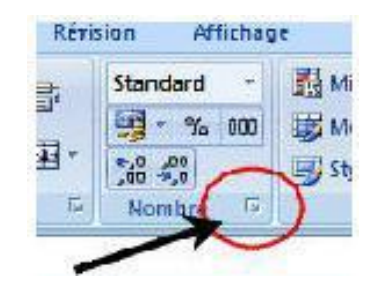

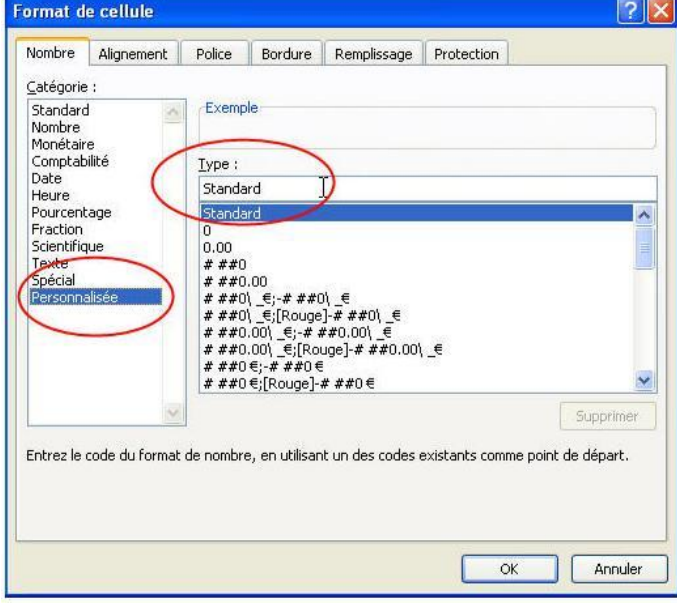

En partant des exemples ci-dessous, il est possible de créer le format de votre choix :

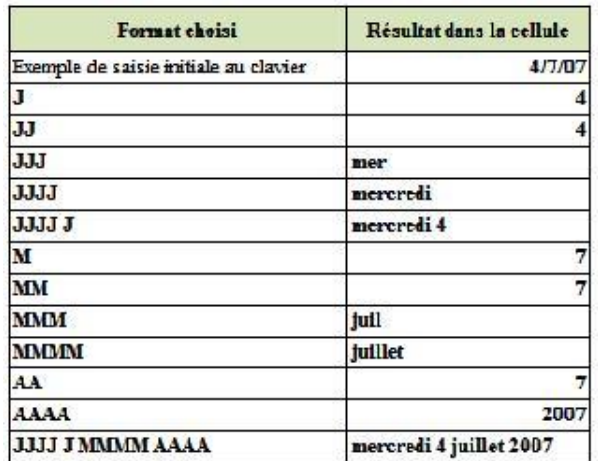

# **GESTION DES CELLULES, LIGNES ET COLONNES**

Le groupe Cellules de l'onglet Accueil va vous permettre de gérer l'ajout ou la suppression de cellules, lignes et colonnes, ainsi que leur taille.

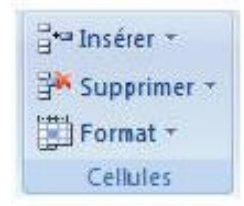

# INSERTION DE CELLULES

### POUR INSÉRER UNE LIGNE ENTIÈRE :

- 1. Sélectionnez une cellule à l'endroit où la ligne entière doit être insérée.
- 2. Cliquez sur l'outil « Insérer » puis sur l'option « Insérer des lignes dans la feuille ».

Excel insère une ligne vide à partir de votre sélection. Il est bien entendu possible d'insérer simultanément plusieurs lignes. Il suffit pour cela de sélectionner plusieurs lignes avant d'utiliser l'option « Insérer ».

### POUR INSÉRER UNE COLONNE ENTIÈRE :

- 1. Sélectionnez une cellule à l'endroit où la colonne entière doit être insérée.
- 2. Cliquez sur l'outil « Insérer » puis sur l'option « Insérer des colonnes dans la feuille ».

Excel insère une colonne vide à partir de votre sélection. Il est bien entendu possible d'insérer simultanément plusieurs colonnes. Il suffit pour cela de sélectionner plusieurs colonnes avant d'utiliser l'option « Insérer ».

### SUPPRESSION DE CELLULES

POUR SUPPRIMER UNE LIGNE ENTIÈRE :

- 1. Sélectionnez une cellule de la ligne devant être supprimée
- 2. Cliquez sur l'outil « Supprimer » puis sur « Supprimer des lignes dans la feuille »

Excel supprime la ligne correspondant à votre sélection. Il est bien-sûr possible de supprimer plusieurs lignes simultanément. Il suffit pour cela de sélectionner plusieurs lignes avant d'utiliser l'outil « Supprimer ».

#### POUR SUPPRIMER UNE COLONNE ENTIÈRE :

- 1. Sélectionnez une cellule de la ligne devant être supprimée
- 2. Cliquez sur l'outil « Supprimer » puis sur « Supprimer des colonnes dans la feuille »

Excel supprime la ligne correspondant à votre sélection. Il est bien-sûr possible de supprimer plusieurs colonnes simultanément. Il suffit pour cela de sélectionner plusieurs colonnes avant d'utiliser l'outil « Supprimer ».

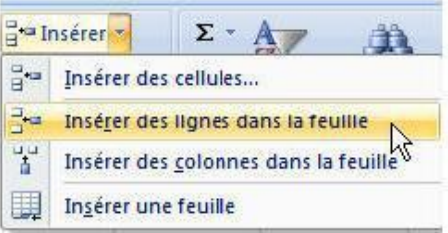

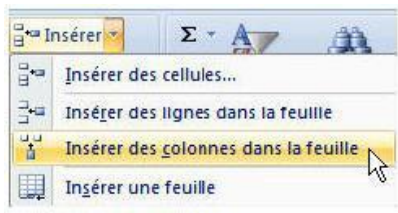

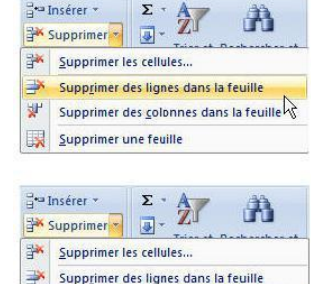

Supprimer des colonnes dans la feuille

Supprimer une feuille

# LARGEUR DES COLONNES

La largeur des colonnes est modifiable à l'aide de l'outil Format ou à la souris.

### MÉTHODE 1 : AVEC LES OUTILS

Pour modifier la largeur de la (ou des) colonne(s) sélectionnée(s), écrivez dans la zone « Largeur de colonne » le chiffre désiré.

Pour ajuster automatiquement la largeur de la colonne sur le contenu d'une cellule, sélectionnez tout d'abord la cellule et utilisez ensuite l'outil Format – Ajuster la largeur de colonne.

#### <sup>⊟</sup>• Insérer  $\Sigma$ 分 m  $\overline{4}$ Supprimer Trier et Recherche Format - $2^+$  filtrer  $\frac{1}{2}$  sélections Taille de la cellule Largeur de colonne ? X  $\sqrt[4]{\Box}$ Hauteur de ligne. Ajuster la hauteur de ligne Largeur de colonne : **10071** Largeur de colonne. ok Annuler Ajuster la largeur de color

### MÉTHODE 2 : AVEC LA SOURIS

Amenez le curseur de la souris dans l'en-tête de colonne, sur le trait qui sépare la colonne à modifier de la suivante : le curseur prend l'aspect d'une double flèche. Police

Vous pouvez alors agir sur la largeur de la colonne en maintenant cliqué le bouton gauche de la souris et en la faisant glisser vers la droite pour agrandir la colonne, vers la gauche pour la réduire.

Vous pouvez également ajuster la largeur de la colonne sur son contenu le plus large en opérant un double clic à cet endroit.

## HAUTEUR DES LIGNES

La hauteur des lignes est modifiable à l'aide de l'outil Format ou à la souris.

#### MÉTHODE 1 : AVEC LES OUTILS

Pour modifier la hauteur de la (ou des) ligne(s) sélectionnée(s), écrivez dans la zone « Hauteur de ligne » le chiffre désiré.

Pour ajuster automatiquement la hauteur de la ligne sur le contenu d'une cellule, sélectionnez tout d'abord la cellule et utilisez ensuite l'outil Format – Ajuster la hauteur de ligne.

### MÉTHODE 2 : AVEC LA SOURIS

Amenez le curseur de la souris dans l'en-tête de ligne, sur le trait qui sépare la ligne à modifier de la suivante : le curseur prend l'aspect d'une double flèche.

Vous pouvez alors agir sur la hauteur de la ligne en maintenant cliqué le bouton gauche de la souris et en la faisant glisser vers le bas pour agrandir la ligne, vers le haut pour la réduire.

Vous pouvez également ajuster la hauteur de la ligne sur son contenu le plus large en opérant un double clic à cet endroit.

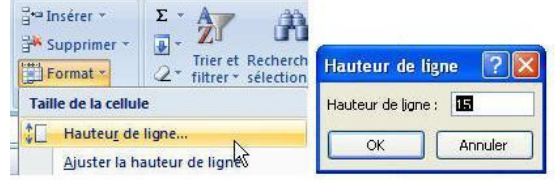

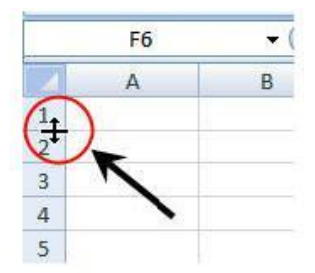

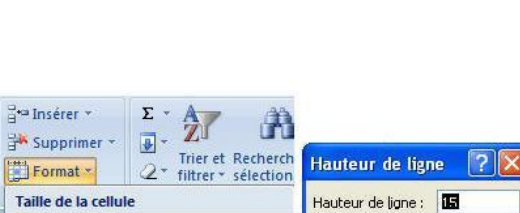

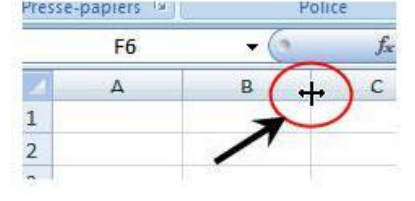

Presse-papiers [9]

# **EFFACER**

En cas d'erreur, vous pouvez décider d'effacer le contenu ou le format d'une ou plusieurs cellules.

# EFFACER UNIQUEMENT LE CONTENU DES CELLULES

Dans ce cas, seul le contenu (texte saisi, formule de calcul) sera effacé.

- 1. Sélectionner la (ou les) cellule(s) pour lesquelles vous voulez effacer le contenu,
- 2. Appuyez sur la touche « SUPPR » du clavier.

# EFFACER UNIQUEMENT LE FORMAT DES CELLULES

Dans ce cas, seul le format (couleur, format des nombres, bordure…) sera effacé.

- 1. Sélectionner la (ou les) cellule(s) pour lesquelles vous voulez effacer le format,
- 2. Dans le groupe Edition de l'onglet Accueil, cliquez sur l'outil « Effacer » (représenté par une icône en forme de gomme),
- 3. Choisissez l'option « Effacer les formats ».

# EFFACER TOUT (FORMAT ET CONTENU)

- 1. Sélectionner la (ou les) cellule(s) pour lesquelles vous voulez tout effacer,
- 2. Dans le groupe Edition de l'onglet Accueil, cliquez sur l'outil « Effacer »
- 3. Choisissez l'option « Effacer tout ».

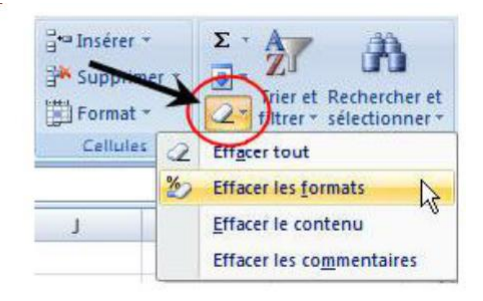

# **APERÇU AVANT IMPRESSION**

Il est indispensable, avant d'imprimer, de vérifier l'aspect final du document que vous venez de créer. Cette vérification s'obtient à partir du menu principal dans le **Bouton Office :**

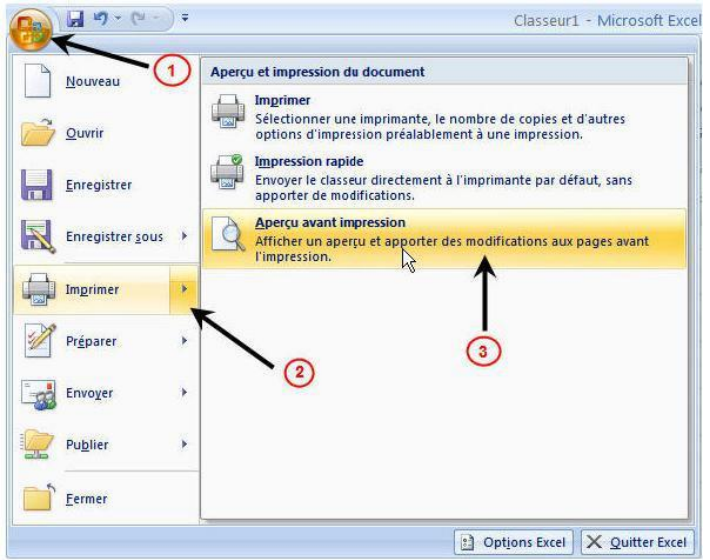

L'écran suivant apparaît :

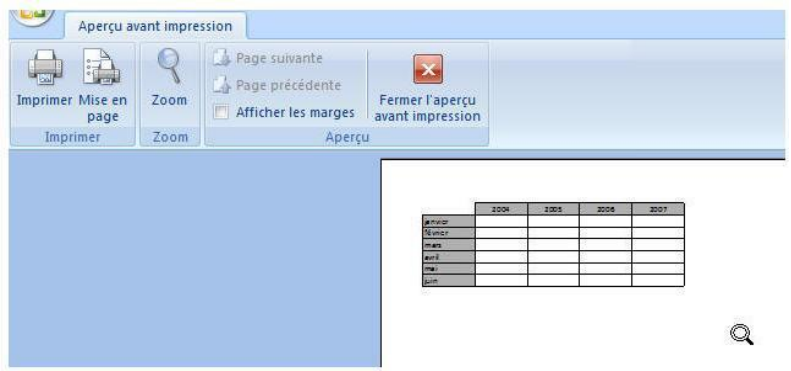

Le nombre total de pages que comporte le document s'affiche en bas à gauche de l'écran dans la barre d'état.

Le curseur est remplacé dans l'aperçu par une loupe. Pour agrandir une partie de l'aperçu, amenez le curseur à l'endroit désiré et cliquez sur le bouton gauche de la souris. Pour revenir à l'aperçu normal, cliquez de nouveau sur le bouton gauche de la souris.

Si l'aperçu ne s'avère pas concluant, il faut modifier le document ou préparer la mise en page.

Pour sortir de l'aperçu avant impression et revenir au document normal, cliquez sur le bouton « Fermer l'aperçu avant impression ».

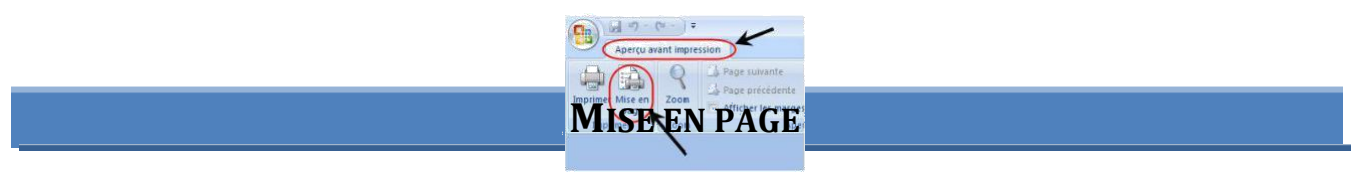

La mise en page du document peut se faire à partir de deux emplacements :

# À **partir de l'aperçu avant impression**

La mise en page du document peut s'obtenir à l'aide de l'onglet « mise en page » de l'aperçu.

# **À partir du document, dans l'onglet Mise en page du Ruban**

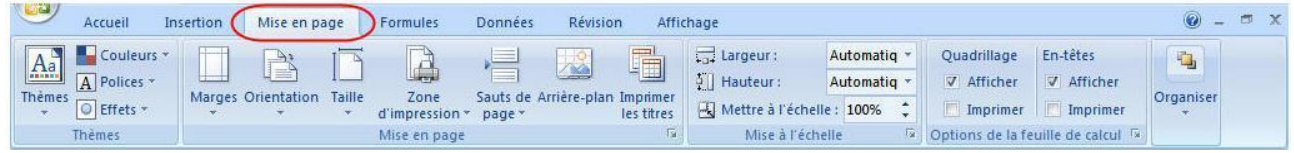

## **ORIENTATION**

Le document peut être orienté de deux façons au moment de l'impression :

- En **portrait**, c'est-à-dire à la française, le papier sera lisible verticalement.
- En **paysage**, c'est-à-dire à l'italienne, le papier sera lisible horizontalement.

# ÉCHELLE

Si la taille du tableau réalisé est trop importante ou au contraire trop petite, vous pouvez, à volonté, réduire ou agrandir celui-ci en modifiant la valeur par défaut (100%) dans la zone correspondante. Attention, veillez à ne pas trop agrandir un tableau au risque de le voir s'imprimer sur deux pages. À vérifier dans l'aperçu avant impression.

Vous disposez également d'un ajustement automatique d'un tableau trop grand aux dimensions de la feuille. Cliquez alors sur l'option « **Ajuster** ».

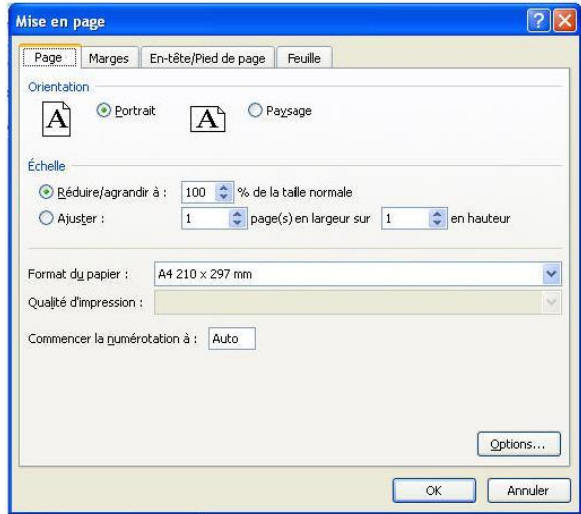

# MARGES DU DOCUMENT

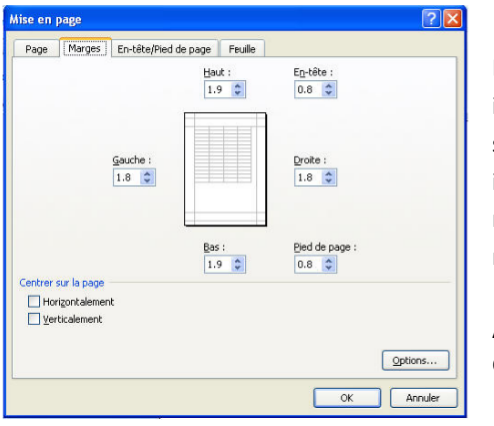

Les marges de la feuille représentent la zone dans laquelle le document sera imprimé. Plus les marges seront petites, plus l'espace réservé au document sera important. Les marges seront donc réduites dans le cas où le tableau à imprimer est d'une taille importante. Attention, les imprimantes exigent une marge minimale sur les quatre côtés de la feuille. Il faut donc éviter de mettre les marges à zéro.

Attention également à ne pas recouvrir l'emplacement de l'en-tête et du pied de page éventuels. Celles-ci peuvent également être modifiées.

# CENTRAGE AUTOMATIQUE

Vous pouvez demander à Excel de centrer automatiquement le tableau à l'intérieur de la page et plus précisément à l'intérieur des marges choisies). Pour obtenir le centrage désiré, on clique sur l'option correspondante. Le centrage peut être demandé :

- Horizontalement, c'est-à-dire par rapport aux bords droit et gauche de la feuille.
- Verticalement, c'est-à-dire par rapport aux bords supérieur et inférieur de la feuille.
- Soit les deux à la fois.
- L'aperçu disponible dans la boîte de dialogue vous permet de vous rendre compte des ajustements opérés.

# EN-TÊTE ET PIED DE PAGE AUTOMATIQUES

L'en-tête et le pied de page possèdent des caractéristiques identiques et fonctionnent de la même façon. Le contenu de l'entête et du pied de page s'inscrira à l'intérieur des marges supérieures et inférieures. Il faut donc veiller à ce que ces marges aient une taille suffisante.

Vous disposez d'un certain nombre d'en-têtes ou pieds de page préprogrammés que vous obtenez en déroulant la liste à l'aide de la flèche à droite de chaque zone.

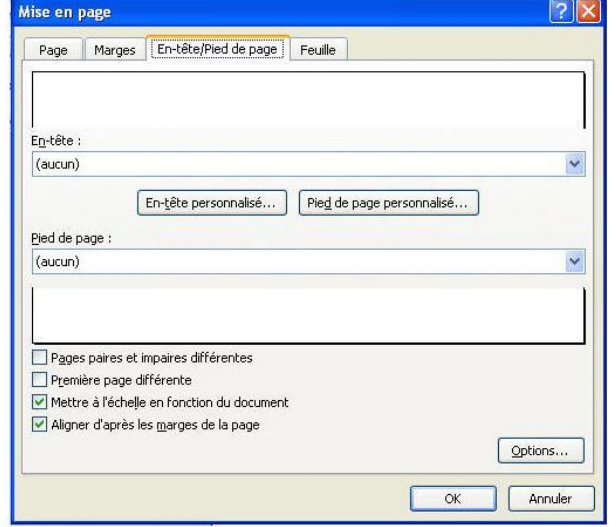

# EN-TÊTE ET PIED DE PAGE PERSONNALISÉS

Vous pouvez créer votre propre en-tête ou pied de page en utilisant les boutons suivants :

En cliquant sur le bouton  $\sqrt{\frac{En \cdot \text{t}^2}{En \cdot \text{t}^2}}$  ou  $\sqrt{\frac{Pi \cdot \text{t}^2}{P}$  reg de page personnalisé...), vous obtenez la même boîte de dialogue :

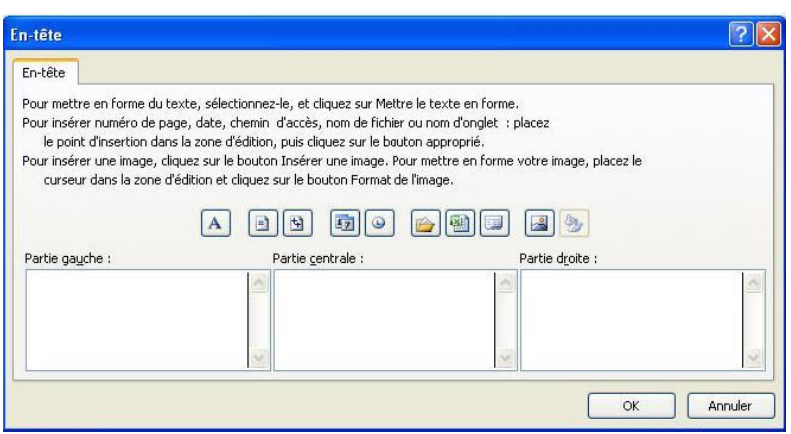

Chaque section fonctionne comme un traitement de texte. Vous pouvez saisir du texte dans la section de votre choix. Le retour à la ligne s'obtient à l'aide de la touche **Entrée**.

Vous pouvez modifier la police de caractères de tout ou partie du texte saisi dans les sections en sélectionnant le texte désiré puis en cliquant sur le bouton  $\boxed{A}$ . La boite de dialogue qui s'ouvre vous permet de choisir la police désirée.

Les autres boutons à disposition au-dessus des sections vous permettent d'utiliser des variables, c'est-à-dire des codes qui permettront d'imprimer sur le document des informations variables (numéro de la page imprimée, date du jour, nom du document, etc.).

Ces codes sont les suivants :

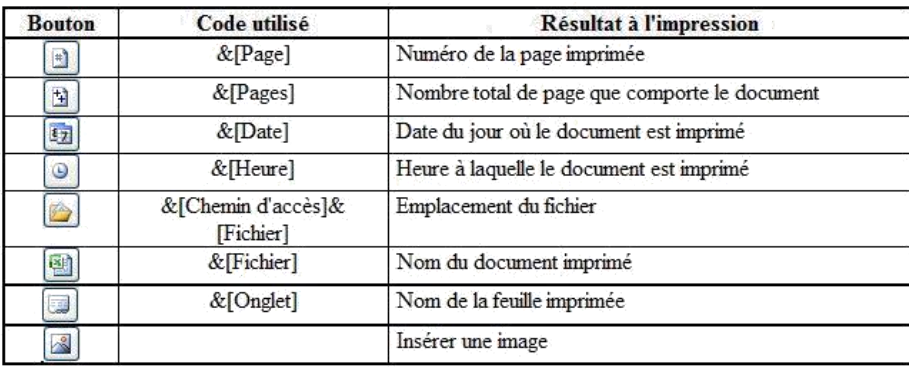

Ces codes peuvent être combinés avec du texte saisi au clavier. Par exemple : pour obtenir, dans un document de deux pages, le texte « Page 1 sur 2 » sur la première page et « Page 2 sur 2 » sur la deuxième, écrivez dans la section désirée :

### **Page&[Page] sur &[Pages]**

# ZONE D'IMPRESSION

En cliquant dans cette zone pour y placer le curseur, vous pouvez ensuite définir à la souris la zone de la feuille de calcul que vous souhaitez voir s'imprimer. Cette fonction est utile pour exclure de l'impression une partie de votre feuille de calcul sans avoir à masquer les lignes ou colonnes non désirées.

## IMPRESSION DES TITRES

En cliquant dans cette zone pour y placer le curseur, vous pouvez ensuite définir à la souris les lignes ou colonnes de votre feuille de calcul qui devront être automatiquement répétées sur chaque début de page à l'impression (par exemple les en-têtes de lignes ou de colonnes d'un tableau d'imprimant sur plusieurs pages).

## QUADRILLAGE

Le quadrillage fictif de la feuille de calcul ne s'imprime pas. Pour forcer son impression, il faut cliquez sur l'option « Quadrillage ».

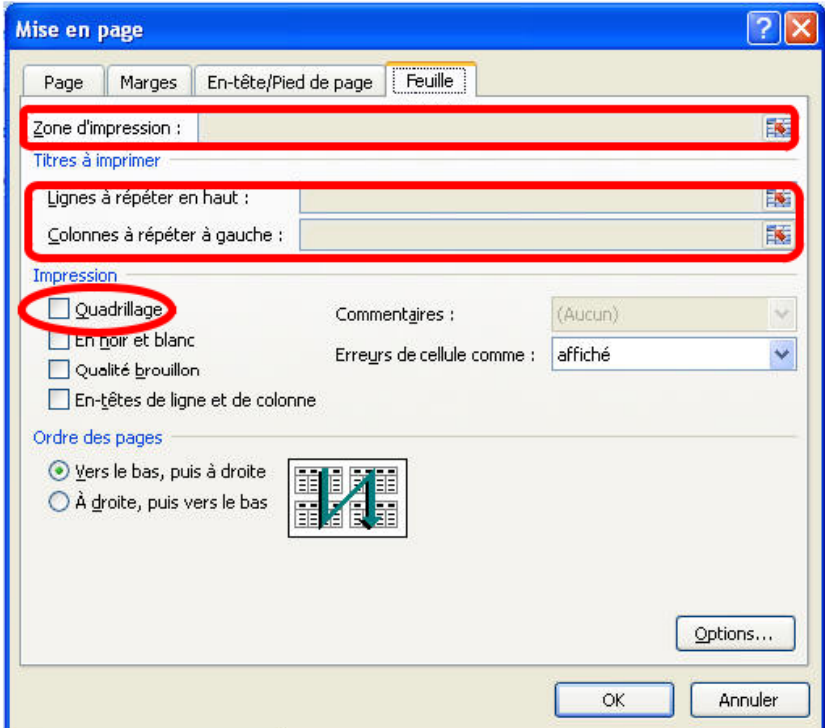

# **IMPRESSION**

L'impression s'obtient :

• Soit à partir de l'aperçu avant impression, en cliquant sur l'option « Imprimer » :

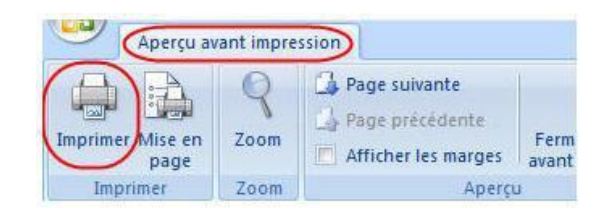

• Soit par le bouton Office puis sur « Imprimer ».

Dans les deux cas la boîte de dialogue suivante s'ouvre :

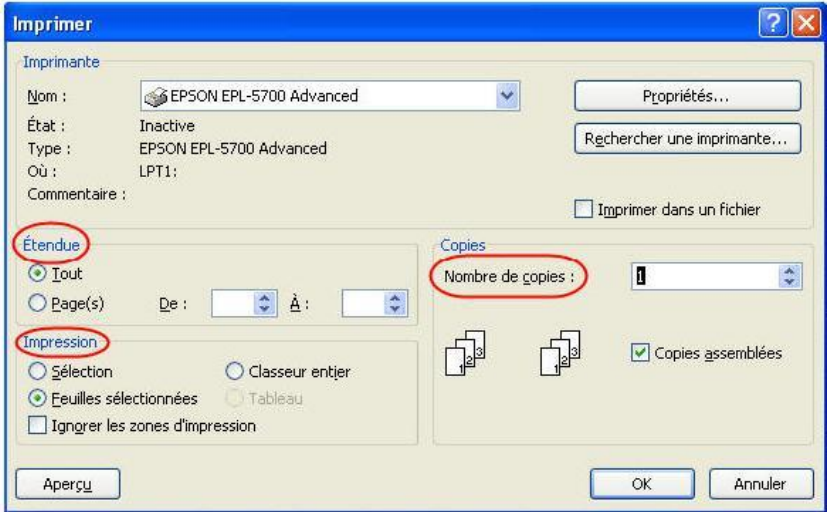

# ÉTENDUE

Par défaut, tout le document sera imprimé. Vous possédez néanmoins la possibilité de n'imprimer qu'une fourchette de pages sur la totalité. Dans ce cas, choisissez l'option « Pages » en précisant le numéro de la première et de la dernière page à imprimer.

## NOMBRE DE COPIES

Par défaut, un seul exemplaire du document sera imprimé. Si vous désirez en imprimer davantage, écrivez la quantité souhaitée dans la zone « Nombre de copies ».

## IMPRESSION

Par défaut, seule la feuille active sera imprimée, et ce, en totalité. Il vous est néanmoins possible de faire un autre choix :

- Sélection : n'imprime que la plage de cellules préalablement définie à la souris avant de demander l'impression. Cette commande peut se substituer à la notion de « zone d'impression ».
- Feuilles sélectionnées : seront imprimées les feuilles dont les onglets auront été sélectionnés.
- Classeur entier : permet d'imprimer la totalité des feuilles du classeur.

# **CONSTRUCTION D'UNE FORMULE**

Pour obtenir le stock final dans le tableau suivant, vous pouvez effectuer un calcul manuel. Ce calcul sera le suivant :

#### **15+8–4=19**

Le nombre **19** ainsi obtenu sera saisi dans la cellule **D2**.

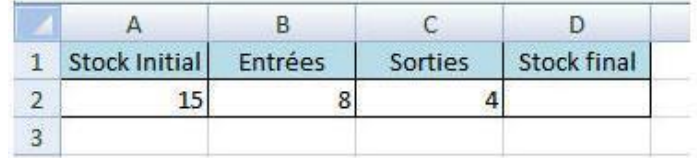

Néanmoins, ce résultat ne se modifiera pas si l'un des nombres (15, 8 ou 4) est modifié.

### LES CALCULS

Pour automatiser ce calcul, vous allez construire une formule dans la cellule D2. Cette formule fera **référence** aux cellules contenant les nombres à utiliser et sera précédée du signe **=** pour qu'Excel comprenne qu'il s'agit d'une formule de calcul.

La formule sera donc la suivante :

#### **=A2+B2-C2**

*Attention, cette formule ne doit comporter aucun espace entre les termes !*

Les opérateurs utilisés dans les calculs se trouvent sur le pavé numérique du clavier et sont les suivants :

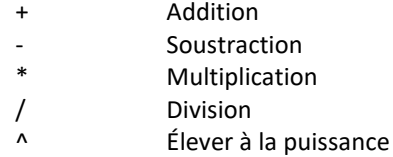

En l'absence de parenthèses, Excel calcule en priorité les divisions et multiplications, et termine par les additions et soustractions. Si le calcul est présenté avec des parenthèses, Excel effectue en premier le calcul à l'intérieur de celles-ci avant de traiter les autres opérations.

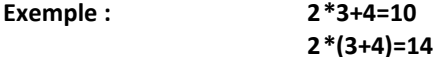

### LES FONCTIONS

#### UTILITÉ DES FONCTIONS

Une fonction est un programme, enregistré dans Excel.

Les fonctions permettent d'effectuer des calculs simples ou complexes avec un minimum de connaissances en mathématiques. Mais elles permettent également de réaliser des opérations non mathématiques : modifier du texte, chercher ou tester des éléments, etc.

### UN EXEMPLE : LA MOYENNE

Pour effectuer une moyenne, il faut additionner des valeurs et diviser le total obtenu par le nombre de valeurs.

Par exemple, vous souhaitez faire la moyenne de trois nombres écrits dans les cellules A1, A2 et A3. Cette opération peut être réalisée de deux façons :

### La formule en version *calcul* : **=(A1+A2+A3)/3**

### La formule en version **fonction** : **FORD = MOYENNE(A1:A3)**

### SYNTAXE DES FONCTIONS

Les fonctions se présentent TOUJOURS de la façon suivante :

### **= NOM\_DE\_LA\_FONCTION ( argument1 ; argument2 ; … )**

Le nombre d'arguments est variable selon les fonctions, ils sont séparés par des points-virgules.

Certaines fonctions n'ont pas besoin d'argument, dans ce cas on met quand-même les parenthèses, mais sans rien à l'intérieur.

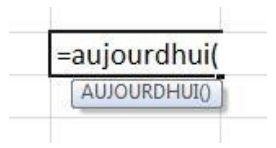

Lorsque vous tapez le nom d'une fonction dans une formule, pour vous aider Excel affiche une info bulle rappelant la syntaxe de cette fonction :

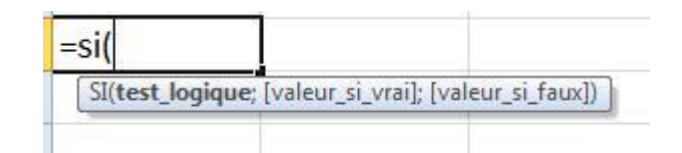

Certains arguments sont facultatifs, ce sont ceux qui sont présentés entre crochets dans l'info bulle.

#### **Remarques :**

- On ne met pas d'espaces dans une formule
- La casse n'a pas d'importance : vous pouvez écrire en majuscules ou minuscules indifféremment.
- Dans une formule, on peut utiliser une seule fonction, ou combiner plusieurs fonctions entre elles, et les mélanger à des calculs arithmétiques.

### **Exemples de formules combinant des calculs et des fonctions :**

=SOMME(B3:B10)+20 =SOMME(B3:B10)+SI(A5>250;20;0) =SI(SOMME(A1:A3)>50;B3\*5%;0) =SI(B10>15;«Excellent»;SI(B10<9;«Médiocre»;«Bien»))

## LA FONCTION SOMME

Pour additionner entre elles plusieurs cellules, utilisez la fonction **=SOMME()** d'Excel. Elle peut être utilisée de manières différentes : manuellement ou automatiquement.

### MÉTHODE MANUELLE

- 1) Écrivez dans la cellule où doit apparaître le résultat : =somme(
- 2) Sélectionnez ensuite à la souris la plage de cellules à additionner
- 3) Validez avec la touche Entrée du clavier.

La fonction renvoie l'addition des cellules sélectionnées.

## 1 ÈRE MÉTHODE AUTOMATIQUE

- 1) Sélectionnez la cellule qui contiendra le résultat du calcul (et donc la formule de calcul)
- 2) Cliquez sur le bouton somme automatique de la barre d'outils
- 3) Choisissez « Somme »
- 4) Dans la barre de formule s'affiche :

### **=SOMME(début de la sélection : fin de la sélection)**

Excel vous propose une plage de cellules par défaut. Il est possible d'en changer en sélectionnant la plage de cellules désirée à l'aide de la souris.

5) Validez avec la touche Entrée du clavier.

### 2 ÈME MÉTHODE AUTOMATIQUE

- 1) Sélectionnez la cellule qui contiendra le résultat du calcul (et donc la formule de calcul) ainsi que les cellules qui doivent être additionnées.
- 2) Cliquez sur le bouton Somme automatique de la barre d'outils.
- 3) Choisissez « Somme »
- 4) Le résultat s'inscrit automatiquement.

# QUELQUES FONCTIONS STATISTIQUES

### LA FONCTION MOYENNE

Pour obtenir la moyenne de plusieurs cellules, utilisez la fonction =MOYENNE() d'Excel.

- 1) Écrivez dans la cellule où doit apparaître le résultat : **=moyenne(**
- 2) Sélectionnez ensuite à la souris la plage de cellules désirée
- 3) Validez avec la touche **Entrée** du clavier.

La fonction renvoie la moyenne des cellules sélectionnées.

### LA FONCTION MAXIMUM

Pour obtenir le plus grand nombre contenu dans des cellules différentes, utilisez la fonction =MAX() d'Excel.

- 1) Écrivez dans la cellule où doit apparaître le résultat : **=max(**
- 2) Sélectionnez ensuite à la souris la plage de cellules désirée
- 3) Validez avec la touche **Entrée** du clavier.

La fonction renvoie la valeur la plus élevée.

### LA FONCTION MINIMUM

Pour obtenir le plus petit nombre contenu dans des cellules différentes, utilisez la fonction =MIN() d'Excel.

- 1) Écrivez dans la cellule où doit apparaître le résultat : **=min(**
- 2) Sélectionnez ensuite à la souris la plage de cellules désirée
- 3) Validez avec la touche **Entrée** du clavier.

La fonction renvoie la valeur la moins élevée.

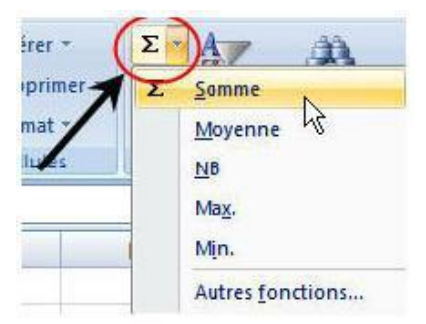

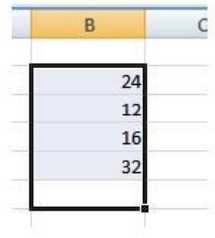

# **Ces trois fonctions s'obtiennent également à partir de l'outil « Somme automatique » :**

- 1) Sélectionnez à la souris la plage de cellules (ou plusieurs plages de cellules en maintenant la touche **Ctrl** enfoncée) désirée,
- 2) Déroulez l'outil « Somme automatique »
- 3) Choisissez l'option désirée.

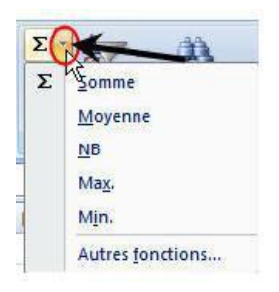

# LA FONCTION LOGIQUE =SI()

Vous pouvez demander à Excel de réagir différemment en fonction du résultat d'un calcul demandé.

#### **Exemple** :

Vous décidez d'élaborer une facture. Vous souhaitez faire bénéficier votre client d'une remise sur le prix de vente. Cette remise sera de 5% du total hors taxes de la facture si ce total est inférieur à 1000 euros. Si le total hors taxes est supérieur ou égal à 1000 euros, le taux de remise sera de 10% sur la totalité du montant.

Le document Excel se présentera ainsi :

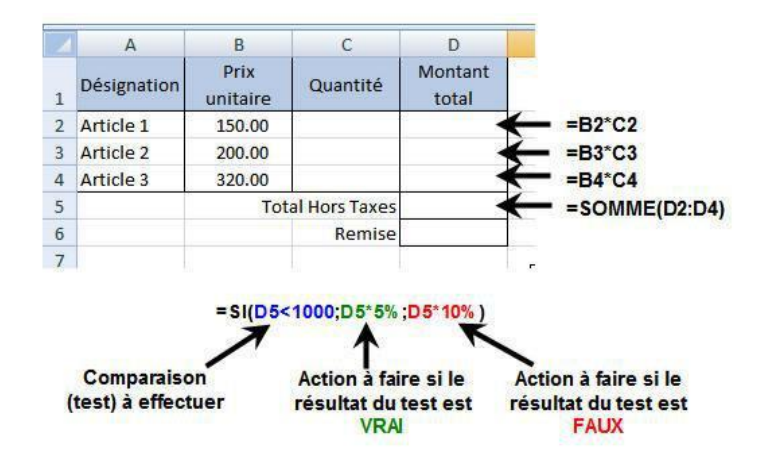

La formule en D6 compare tout d'abord le résultat obtenu en D5 au nombre 1000.

Si le montant en D5 est plus petit que 1000, **alors** (symbolisé par le point-virgule) le résultat à afficher en D6 sera celui du calcul : D5 multiplié par 5%.

**Sinon** (symbolisé par le deuxième point-virgule) c'est-à-dire si le montant en D5 est égal ou plus grand que 1000, le résultat à afficher en D6 sera celui du calcul : D5 multiplié par 10%.

# **RECOPIE DE FORMULES ET RÉFÉRENCES**

Dans une formule de calcul il est fait référence, en général, à d'autres cellules. Par exemple, si vous voulez, dans le tableau ci-dessous, obtenir un prix après remise dans la cellule **C6**, écrivez dans cette cellule la formule **=B6\*C2**

Pour éviter de réécrire cette formule dans C7 et C8, vous allez la recopier vers le bas. Le résultat que vous obtenez n'est cependant pas satisfaisant.

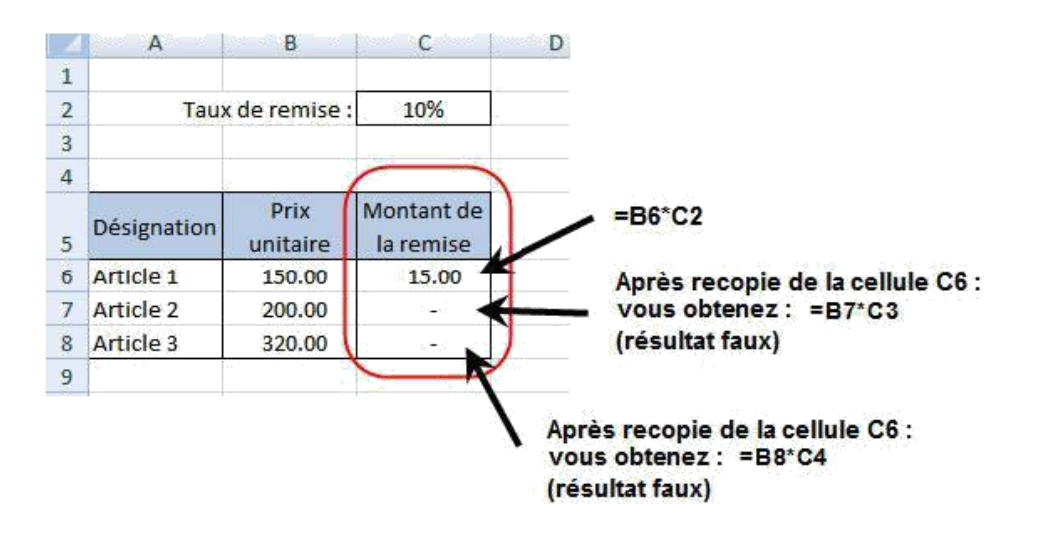

Vous allez essayer de comprendre pourquoi les résultats sont faux afin d'y remédier :

## RÉFÉRENCES RELATIVES

Par défaut, Excel raisonne selon la position des références de cellules utilisées :

Pour lui, B6 est la cellule qui se trouve sur la même ligne et dans la colonne de gauche par rapport à la cellule C6 où vous avez construit la formule. La référence utilisée sera donc pour Excel : « même ligne – 1 colonne à gauche ». De la même façon, pour Excel la cellule C2 est la référence « même colonne – 4 lignes au-dessus ».

On dit qu'Excel travaille sur des **références relatives**.

Si vous recopiez cette formule sur les cellules C7 et C8, vous allez donc obtenir des erreurs. En effet, si vous vous placez dans la cellule C8, vous pourrez lire dans la barre de formule le calcul suivant : **=B8\*C4**

B8 est bien la cellule contenant le prix unitaire voulu, mais C4 ne contient pas le taux de remise. Ceci s'est produit car la formule recopiée a utilisé comme référence la cellule placée 4 lignes au-dessus, or le taux de remise est toujours dans C2.

# RÉFÉRENCES ABSOLUES

Si vous voulez que la référence à la cellule C2 demeure lors d'une recopie de la formule, il faut neutraliser ce principe de référence relative. Pour cela, lors de la construction de la formule **=B6\*C2** , il faut rendre la référence C2 **absolue**.

- 1) Cliquez sur la cellule C6 pour modifier la formule
- 2) Dans la barre de formule, sélectionnez C2
- 3) Appuyez sur la touche F4 du clavier

Constatez le résultat : on obtient **=B6\*\$C\$2** . La cellule C2 est devenue une référence absolue. Les symboles \$ (dollars) vont figer la référence.

À présent, si vous recopiez la formule vers le bas en C7 et C8, vous obtiendrez :

En C7 : **=B7\*\$C\$2** En C8 : **=B8\*\$C\$2**

Les symboles dollars peuvent également être ajoutés au clavier.

# **NOMMER DES CELLULES**

Dans une formule vous utilisez, en principe, le nom par défaut des cellules (A1, H25, B14, etc.). Vous pouvez toutefois renommer les cellules. En reprenant l'exemple précédant, vous pouvez renommer la cellule C2 afin de l'utiliser ensuite dans les calculs.

Par exemple, vous allez renommer la cellule **C2** et lui donner le nom « **Taux\_remise** ». Pour cela :

- 1) Sélectionnez la cellule **C2** (son nom apparait dans la « zone Nom » à gauche de la barre de formule),
- 2) Cliquez dans cette zone,
- 3) Écrivez le nom désiré (attention, pas d'espaces ni de caractères spéciaux tels que : /, . ; etc.)
- 4) Validez avec la touche « **Entrée** »

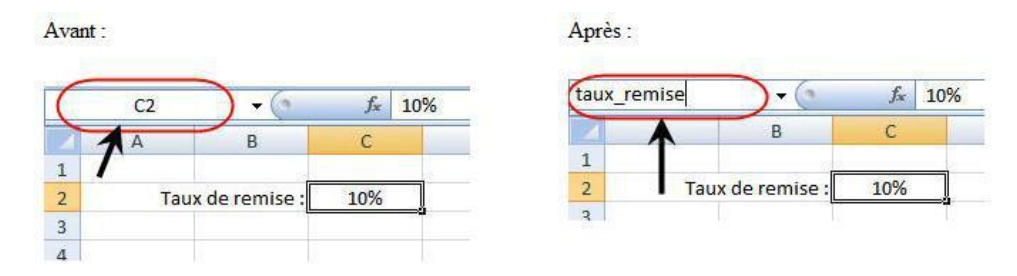

À présent, toujours en reprenant l'exemple précédent, la formule de calcul pour la remise sera :

#### En C6 :**=B6\*Taux\_remise**

Il vous sera ensuite possible de recopier cette formule vers le bas qui deviendra :

En C8 : **=B8\*Taux\_remise**

*Une cellule renommée est automatiquement considérée par Excel comme une référence absolue dans les formules de calcul.*

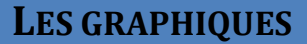

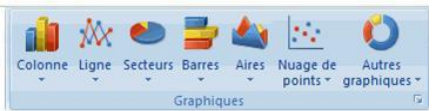

Les graphiques illustrent de façon claire les données chiffrées d'un tableau.

# DOCUMENT DE DÉPART

Un graphique est toujours créé à partir d'un tableau réalisé sur une feuille de calcul Excel.

Vous allez concevoir un graphique à partir du tableau ci-dessous :

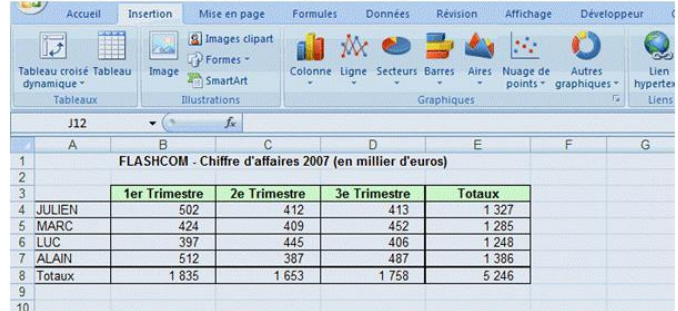

Pour construire un graphique, il vous suffit de cliquer sur l'une quelconque des cellules du tableau contenant les données à prendre en compte.

Il est cependant possible de ne sélectionner qu'une partie des données si le graphique ne doit porter que sur celles-ci (notamment si vous ne souhaitez pas inclure les lignes et/ou colonnes de total). Pour éviter d'avoir des échelles trop importantes, il est préférable de ne pas prendre en compte les colonnes et les lignes des totaux, sauf nécessité absolue.

**Attention ! La plage de cellule sélectionnée ne doit comporter de lignes ou de colonnes vides. Celles-ci seront interprétées comme des valeurs à zéro dans le graphique et vont gêner la lecture de celui-ci.**

# CRÉATION D'UN GRAPHIQUE

Le graphique sera créé sur la feuille contenant déjà le tableau par l'intermédiaire de la zone **Graphiques** de l'onglet **Insertion**. Le graphique ainsi créé sera un objet de la feuille de calcul sur laquelle il apparaîtra.

Pour le 1<sup>er</sup> exemple vous allez construire un graphique en colonnes (histogramme) : sélectionnez la plage de cellules

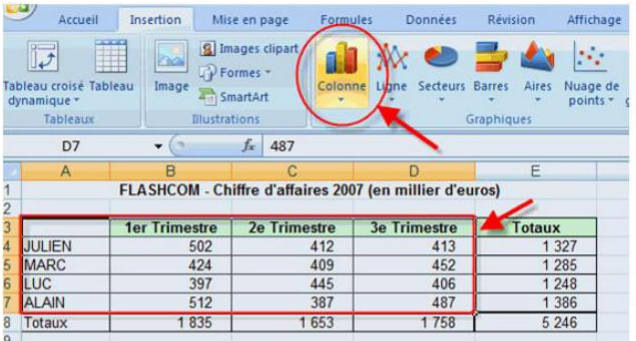

Excel vous propose de choisir le type d'apparence de votre graphique. Cliquez sur le bouton correspondant à votre choix (pour cet exemple, vous choisissez un histogramme en 2 dimensions).

Votre graphique apparait immédiatement sur votre feuille.

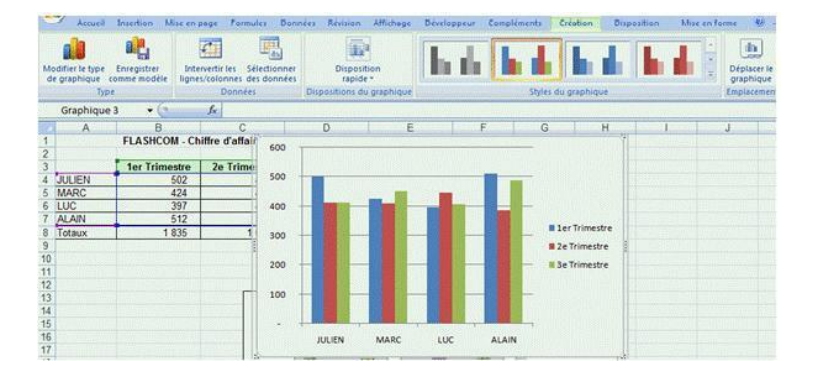

Vous pouvez à présent en améliorer la présentation.

![](_page_24_Picture_10.jpeg)

# MISE EN FORME DU GRAPHIQUE

Excel vous propose une mise en page rapide de votre graphique. Sélectionnez le graphique en cliquant dessus puis sur l'outil « **Disposition rapide** ». Dans cet exemple nous avons retenu la 1ère présentation :

![](_page_25_Figure_2.jpeg)

Changez rapidement l'aspect de votre graphique en utilisant l'outil « **Styles de graphique** » dans l'onglet Création.

Développeur Compléments Création Disposition euil1!\$C\$4:\$C\$7:2)

![](_page_25_Figure_5.jpeg)

**Titre du graphique** 

 $-91$ 

### MODIFIEZ LE TITRE

Cliquez sur le titre pour le modifier.

### MODIFIER LE QUADRILLAGE

Pour améliorer la lisibilité des informations il vous est possible de quadriller l'axe des abscisses et/ou des ordonnées. Cliquez sur le quadrillage avec le bouton droit de la souris, puis sur « Format du quadrillage ».

### MODIFIER LA LÉGENDE

Vous décidez ici de l'aspect de la légende. Cliquez sur la légende avec le bouton droit de la souris, puis sur « Format de la légende ».

De la même manière, tous les éléments du graphique (axes, barres, fond…) sont modifiables.

## METTRE EN PAGE LE GRAPHIQUE DANS LA FEUILLE DE CALCUL

### DÉPLACER LE GRAPHIQUE

- 1. Sélectionnez le graphique à déplacer en cliquant dessus.
- 2. Amenez le pointeur de la souris sur le graphique. Le pointeur se transforme en flèche.
- 3. Faîtes glisser le graphique en maintenant le bouton gauche de la souris enfoncé.

### MODIFIER LA TAILLE DU GRAPHIQUE

- 1. Sélectionnez le graphique en cliquant dessus.
- 2. Amenez le pointeur de la souris sur un des carrés entourant le graphique. Le pointeur se transforme en double flèche.
- 4. Faîtes glisser le carré en maintenant le bouton gauche de la souris enfoncé.

#### SUPPRIMER LE GRAPHIQUE

- 1. Sélectionnez le graphique à supprimer en cliquant dessus.
- 2. Appuyez sur la touche **Suppr** du clavier (ou menu Edition Effacer Tout).

# AJOUTER UNE SÉRIE DE DONNÉES

Si le tableau d'origine s'est étoffé d'une colonne supplémentaire (4<sup>ème</sup> trimestre par exemple), vous pouvez ajouter ces données dans le graphique :

# AJOUTER UNE SÉRIE PAR COPIER/COLLER

- 1. Dans le tableau d'origine, sélectionnez la série de données avec son en-tête de colonne.
- 2. Cliquez sur la sélection avec le bouton droit de la souris et choisissez l'option « **Copier** ».
- 3. Cliquez sur le graphique avec le bouton droit de la souris et choisissez l'option « **Coller** ».

La nouvelle série s'est positionnée à la suite des précédentes.

# AJOUTER UNE SÉRIE À L'AIDE DE L'ASSISTANT

Cliquez sur le graphique et utilisez l'outil « **Sélectionner des données** » de l'onglet **Création**.

![](_page_26_Picture_9.jpeg)

![](_page_27_Picture_166.jpeg)

![](_page_27_Picture_167.jpeg)